# TENTTIJÄRJESTELMÄ, OPETTAJAN OHJE

TENTIT –NÄKYMÄÄN SIIRTYMINEN

1. Valitse ylänavigaatiosta **Toteutukset – Tentit** tai Toteutus –portletista **Uusintatentit.**

al ucibricalism in the lining and the later of later the later than the lining and contained the lining and the lining and lining and lining and lining and lining and lining and lining and lining and lining and lining and

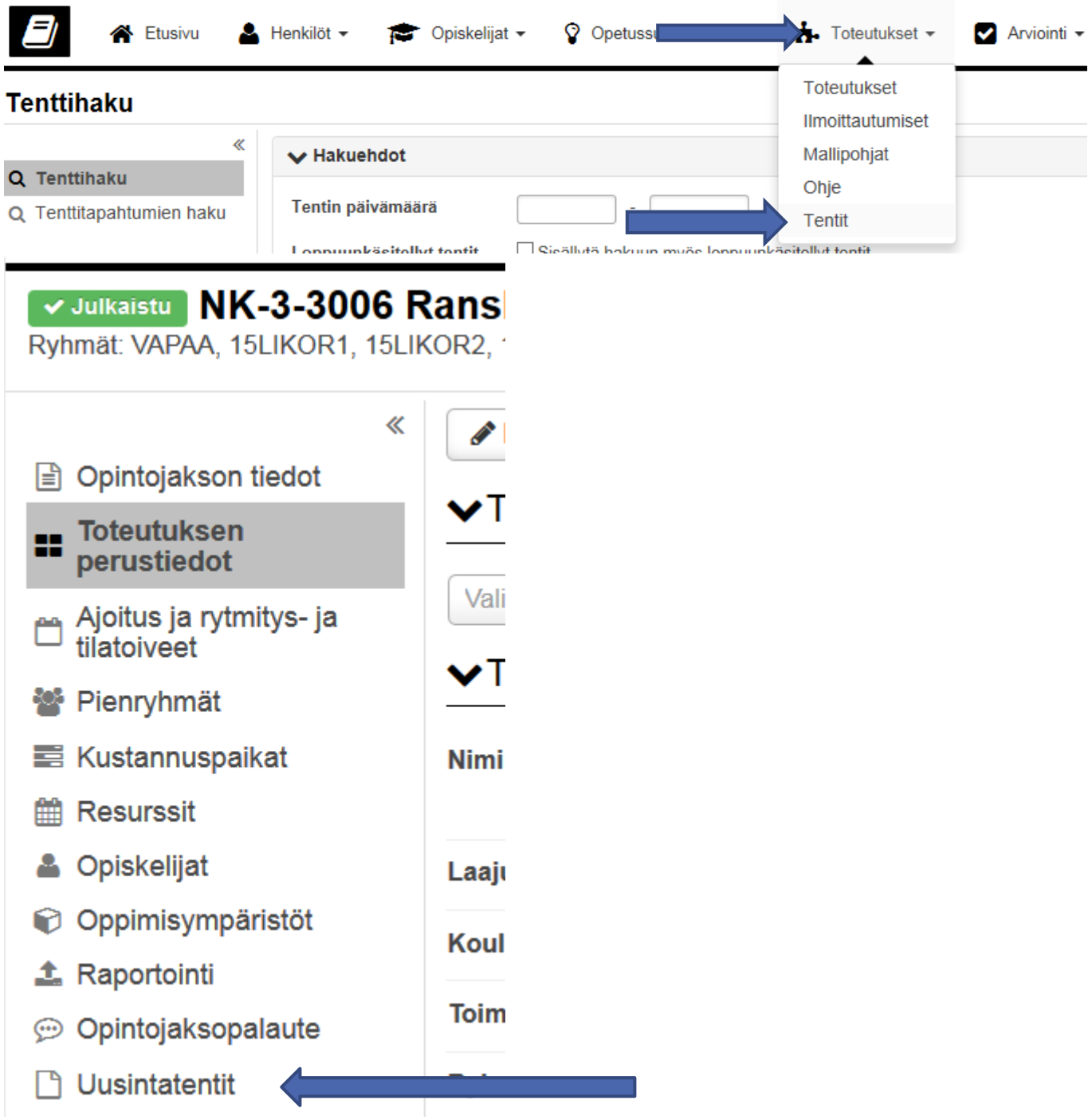

## TENTIN LUOMINEN

#### 1. Valitse **Luo uusi tentti.**

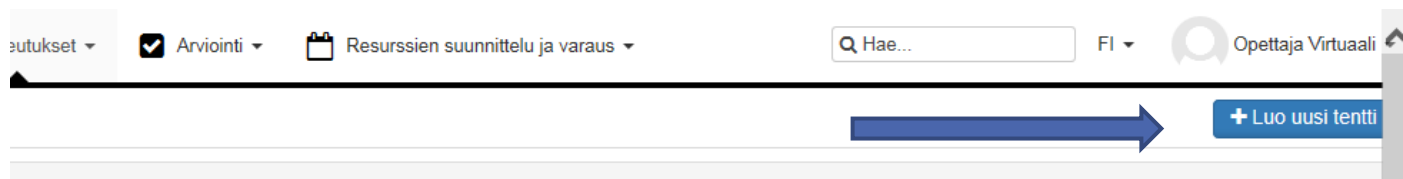

#### **2. Täydennä tiedot - Tallenna:**

- a. Opinto
	- Tarjolla korkeintaan vuosi sitten päättyneet opintojaksototeutukset
	- Voi hakea myös vanhempia nimellä tai koodilla
	- Opintovalinta "Muu": opiskelija ei pysty ilmoittautumaan, opettajan lisättävä ilmoittautumiset itse
- b. Tenttikerran nimi
	- Automaattisesti toteutuksen koodi ja nimi tai opintojakson nimi, voi muuttaa
- c. Välikoe:
	- Toteutuksen osalla käytettävä aina samaa välikokeen numeroa, näin osaa laskea suorituskertoja toteutuksen osa -kohtaisesti
- d. Muut opettajat
	- Pystyvät muokkaamaan tentin tietoja

#### VINKKI:

Toteutuksen osat kannattaa numeroida, näin sitä voi hyödyntää välikokeen numerossa. Jokaisella eri toteutuksen osalla oltava eri numero.

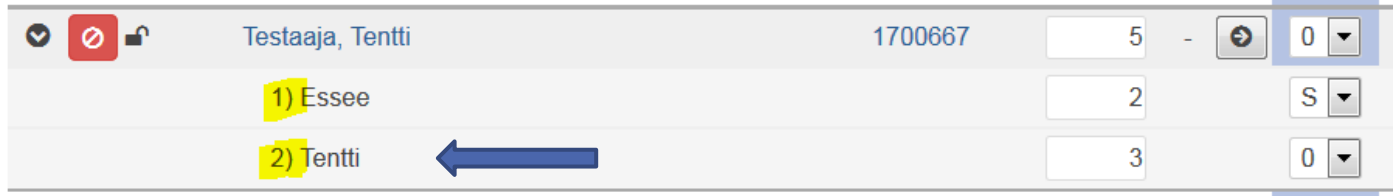

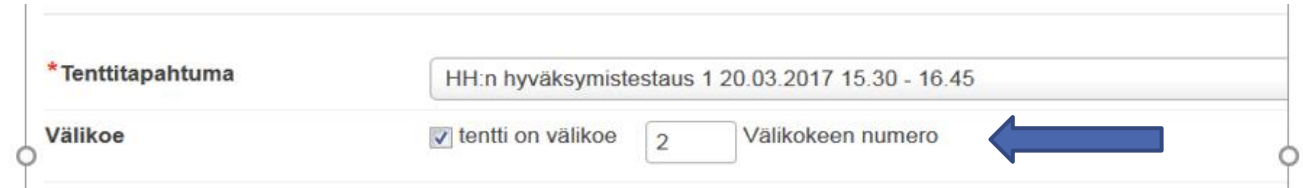

### TENTIN HALLINTA

- 1. **Tentit** –näkymässä näet ilmoittautuneiden ja materiaalien tilanteen tenttikerroittain.
	- Ilmoittautuneet –tieto on punaisella, jos kaikkia opiskelijoita ei ole hyväksytty/hylätty
	- Materiaalit -tieto on punaisella, jos tenttikerralta puuttuu materiaalit
	- Klikkaamalla kentän tietoa pääset siirtymään ko. näkymään
	- Rivin lopusta voi muokata/poistaa tenttejä
	- Voit tulostaa valitsemiesi tenttikertojen ilmoittautumiset exceliin

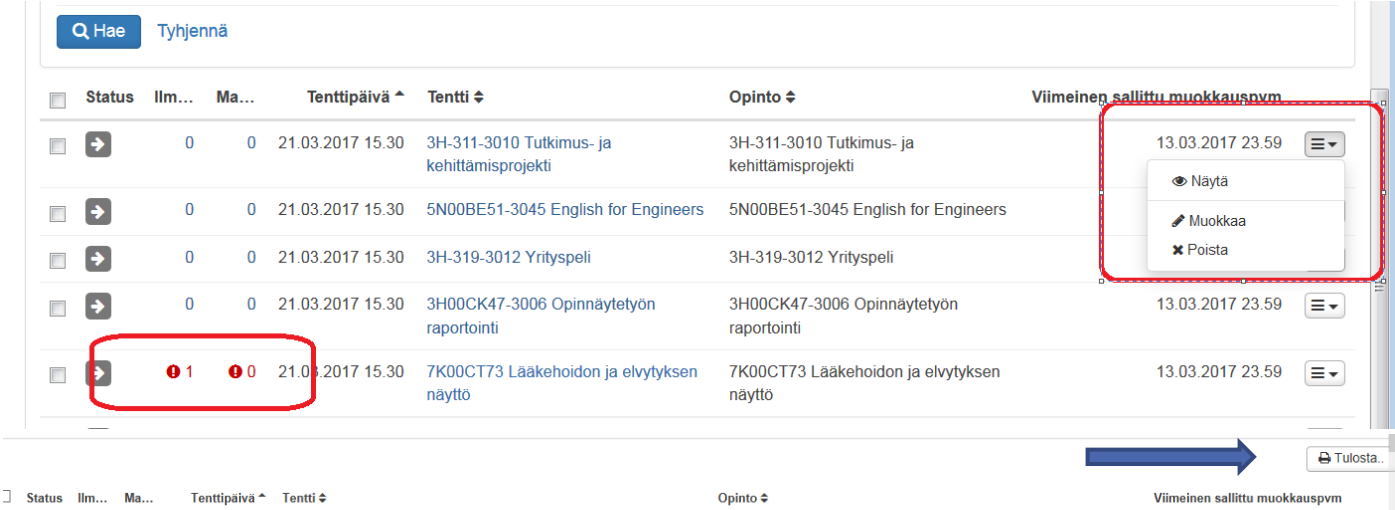

2. **Klikkaamalla tentin nimeä** pääset myös hallitsemaan tentin tietoja viimeisen sallitun muokkauspäivämäärän puitteissa.

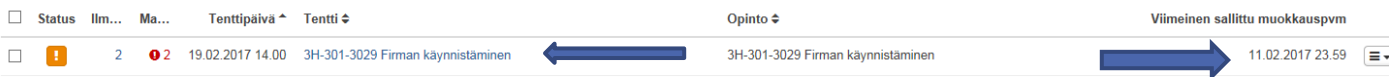

3. Voit **muokata** tentin *Perustietoja, Ilmoittautuneita ja Materiaaleja*. Voit myös **poistaa** tentin.

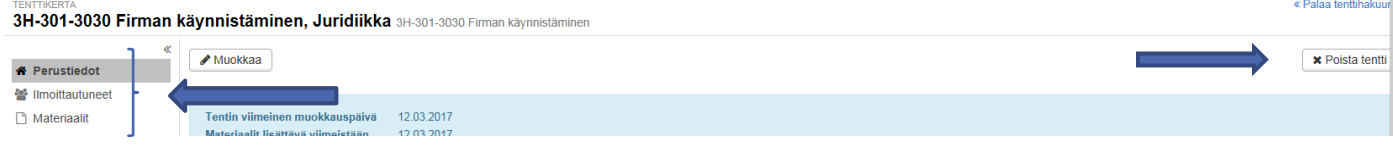

#### 4. **Ilmoittautuneet** –näkymässä voit

- a. lisätä opiskelijoita tentille
- b. hyväksyä/hylätä ilmoittautuneita
- c. lisätä tenttimateriaaleja
	- i. voit hyödyntää "**Aseta oletusmateriaaleiksi**" –toimintoa, silloin materiaali tallentuu automaattisesti tuleville ilmoittautumisille, toiminto valittavissa, kun ensimmäiset ilmoittautumiset on tehty ja heille lisätään materiaaleja.

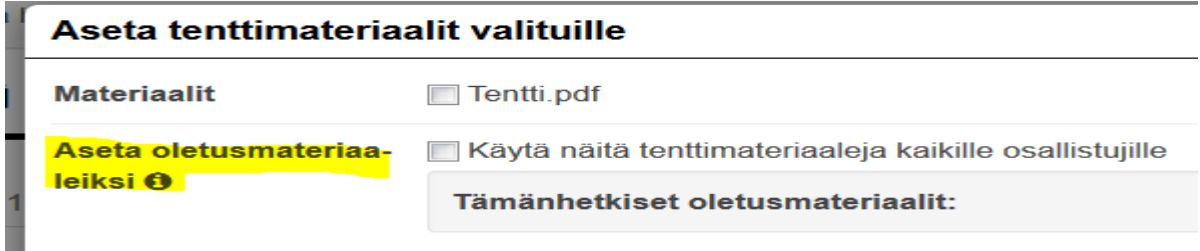

- d. katsoa suoritushistoriaa
- e. tulostaa ilmoittautuneet excel-listalle
- f. siirtyä toteutusarviointiin klikkaamalla opinnon nimeä
- g. merkitä tentin loppuun käsittelyksi arvioinnin jälkeen

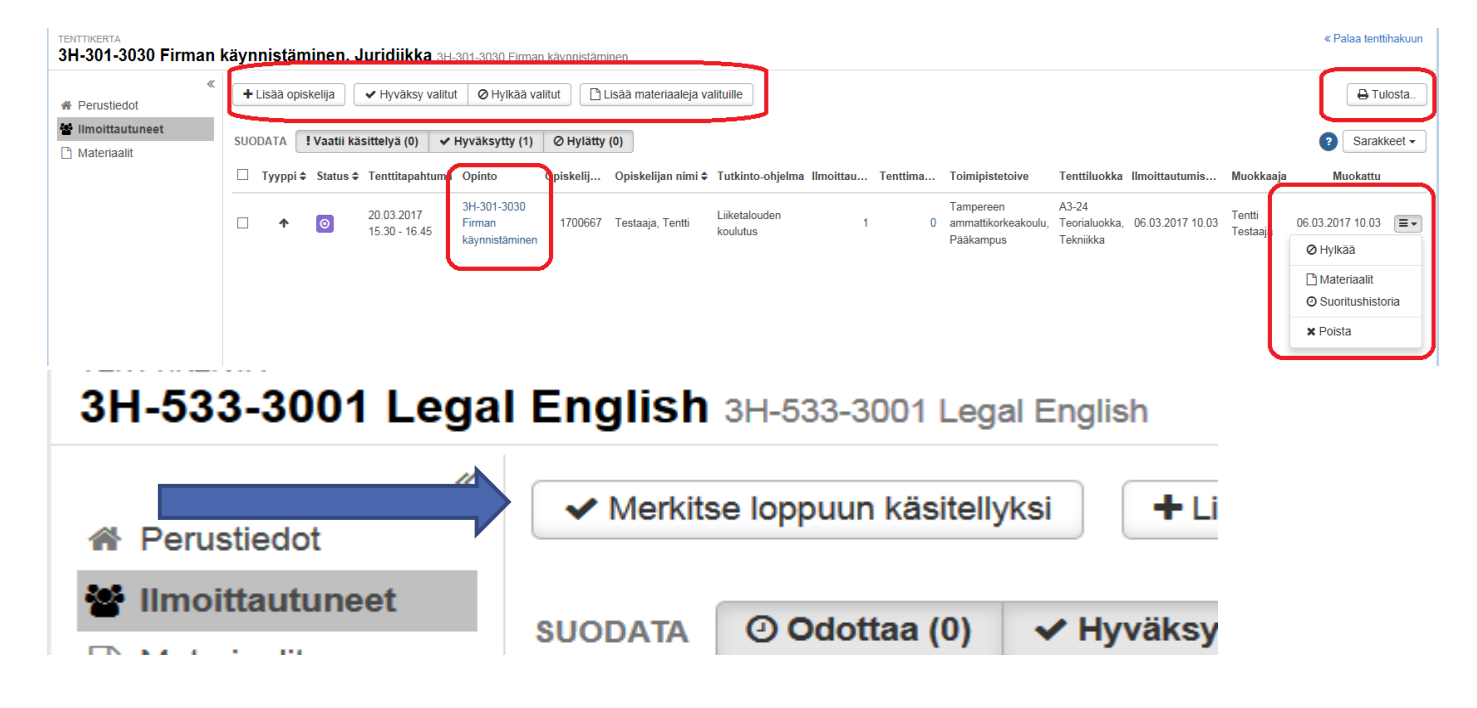

5. **Materiaalit** –näkymässä voi *lisätä* tenttimateriaaleja tenttikerralle raahaamalla tai valitsemalla tiedostoja, voit myös *poistaa* valittuja. Materiaalit pitää olla **pdf-muotoisia**.

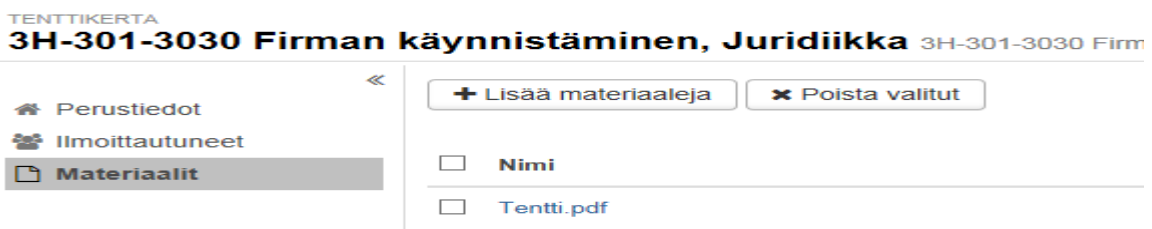

Saat heräteviestin opettajan työpöydälle, kun 1.ilmoittautuminen tehdään tenttikerralle. Saat viestin myös silloin, kun ilmoittautuminen tenttikerralle päättyy. Samat viestit saat myös sähköpostilla.

o

E

# **Viestit**

Tentille 3H00CU41 Go to Market on ilmoittautunut opiskelija / A student has enrolled for exam 3H00CU41 Go to Market Tentille on ilmoittautunut opiskelija. Tentti on toteutumassa ja ten

# **Viestit**

Tentin D244-5 Kirjanpito ilmoittautumisaika on päättynyt / Enrollment for exam D244-5 Kirjanpito has ended Tentille ilmoittautuneista opiskelijoista 0 on käsitelty ja 1 käsittelemättä <a href="/groun/onettaian.tvonovta

TAMK Peppi Tentin 3H00CU41 Go to Market ilmoittautumisaika on päättyn... la 4.3.2017 0:30 35 kt  $\Box$ Tentille ilmoittautuneista opiskelijoista 0 on käsitelty ja 2 käsittelemättä. <a